# Google Sheets: Conditional Formatting Tutorial

**Courtney Speer** 

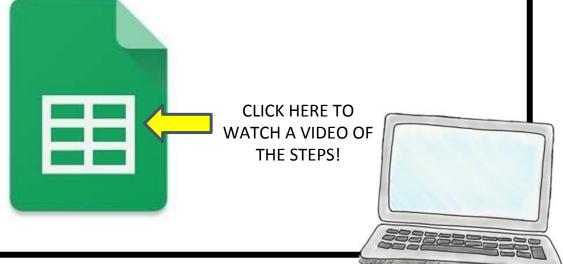

#### 1. Ensure you have the sheet you would like to work on open!

|   | С                 | D  | E         | F            | G | н            | - 1              | J   | К            | L          | M        |
|---|-------------------|----|-----------|--------------|---|--------------|------------------|-----|--------------|------------|----------|
|   | DRA               |    |           | Star Reading |   |              | Dibels 8th - NWF |     |              | Dibels 8th |          |
| n | Pre (30) Mid (34) |    | Post (40) | Pre(GE 3.0)  |   | Post(GE 3.9) | CLS              | WRC | Dibels - WRF | Pre (77)   | Mid (105 |
| T | 24                |    | , ,       | 3.2          |   |              | 29               | 9   | 33           | 64         |          |
| ı | 28                |    | ,         | 3.9          |   |              | 44               | 15  | 33           | 70         |          |
| Ī | 10                |    |           | 1.1          |   |              | 25               | 5   | 9            | 14         |          |
|   | 28                |    |           | 5.1          |   |              | 43               | 14  | 65           | 80         |          |
|   | 10                | \$ |           | 2.6          |   |              | 44               | 14  | 33           | 47         |          |
| Ī | 24                | 3  |           | 2.6          |   |              | 37               | 12  | 41           | 74         |          |
| ı | 34                | ş. |           | 4.3          |   |              | 38               | 13  | 57           | 105        |          |
|   | 30                |    |           | 5.1          |   |              | 45               | 16  | 79           | 169        |          |
|   | 20                |    |           | 2.3          |   |              | 44               | 10  | 32           | 63         |          |
|   | 24                |    |           | 3            |   |              | 46               | 14  | 31           | 48         |          |
| 1 | 14                | \$ |           | 2.7          |   |              | 39               | 10  | 23           | 61         |          |
|   | 20                | \$ |           | 2.3          | 8 |              | 44               | 10  | 33           | 43         |          |
| 1 | 18                |    |           | 2.3          |   |              | 33               | 10  | 22           | 57         |          |
|   | 28                |    |           | 3.6          |   |              | 41               | 12  | 34           | 60         |          |
|   | 14                |    |           | 2.7          |   |              | 25               | 5   | 26           | 43         |          |
|   | 30                |    |           | 3.3          |   |              | 47               | 15  | 49           | 81         |          |
| Ī | 24                | 3  |           | 2.9          |   |              | 40               | 13  | 38           | 62         |          |
| ı | 30                |    | ,         | 3.8          |   |              | 32               | 11  | 47           | 89         |          |
| 1 | 28                |    |           | 3.6          |   |              | 25               | 7   | 56           | 96         |          |

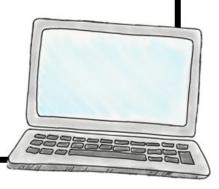

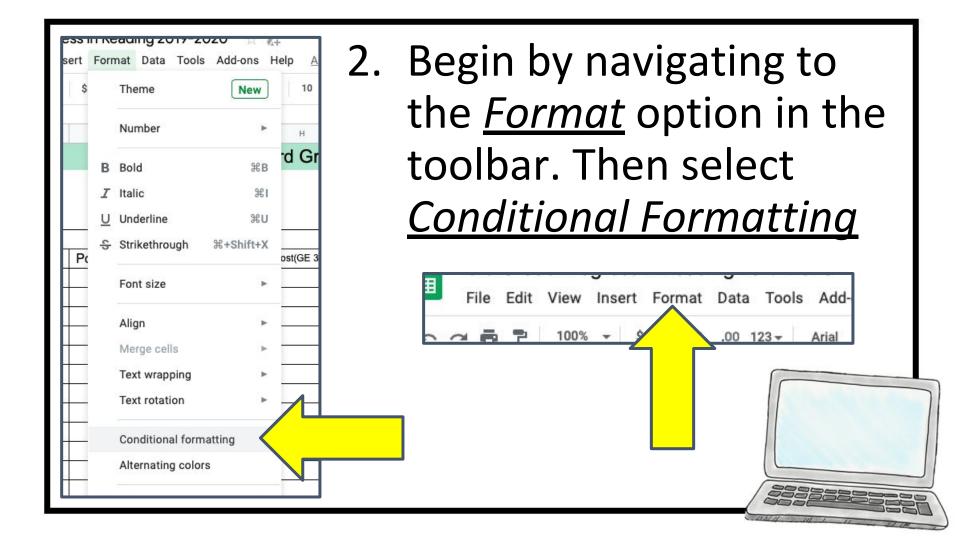

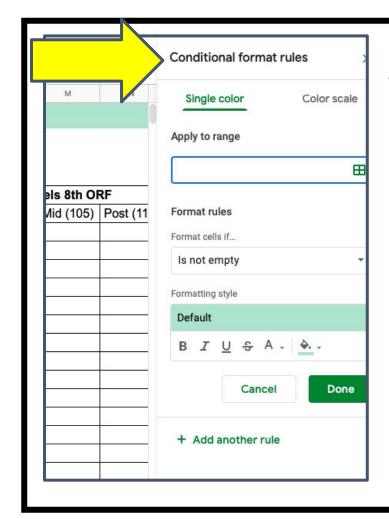

3. You will then have this dialogue box appear to the right.

Some important parts: Range, Format Rules, & the Format Style 4. Selecting the <u>Range</u> of the cells that you want the conditional formatting to apply to. For this example I want the cells in row D, from 7 to 36. So my <u>Range</u> would be D7:D36

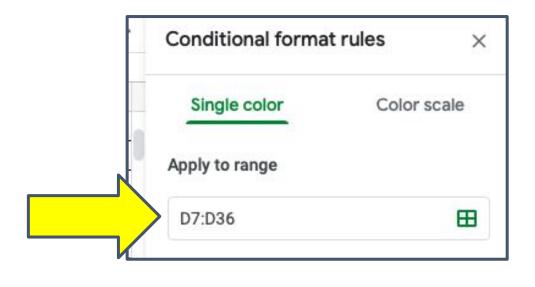

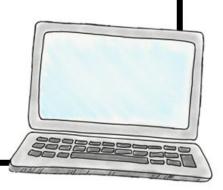

Now we need to set the Format Rules. From the dropdown menu make the selection that applies. In this example we will use the statements of *Greater* than or equal to, Is between, & Less than or equal to

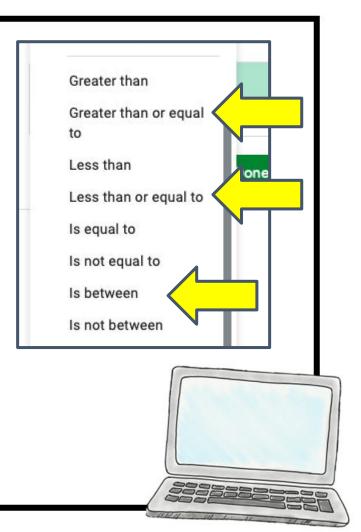

6. After I select my <u>Format Rule</u>, I need to set the value(s).

Greater than or equal

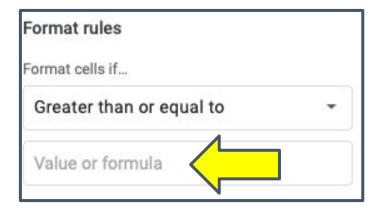

to

For this example I will set the DRA value to *Greater* than or equal to 34

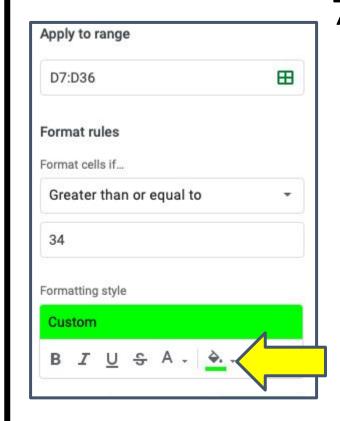

7. After rules have been set I can customize the *Format Style*. This means I can change font style, size, & even the cell colors.

The DRA value to Greater than or equal to 34 is on grade level or above so I am setting the color to Green.

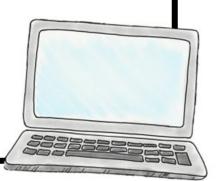

8. After <u>Range</u>, <u>Format Rules</u>, & <u>Format Style</u> have been set click the **green** DONE button.

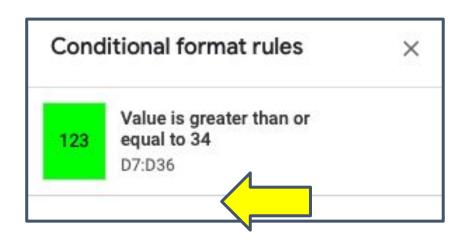

You will see a summary of this rule in your dialogue box.

9. Click the add another rule button

+ Add another rule

The <u>Range</u> will be the same, now we will use the *Is between* <u>Format Rule</u>. Set your values for right below what we set as our "top" value & then the value right above what will be our

"low".

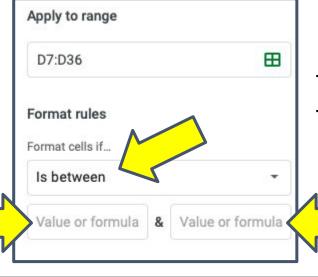

In this example I am using the upper value as 33 & the lower value as 29.

10. Again you can customize the color with the *Format Style* option, this time we are changing the color to Yellow.

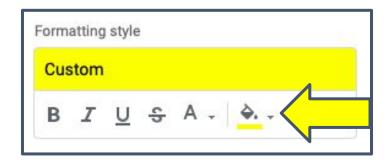

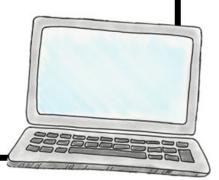

## 11. After <u>Range</u>, <u>Format Rules</u>, & <u>Format Style</u> have been set for this rule, click the green DONE button.

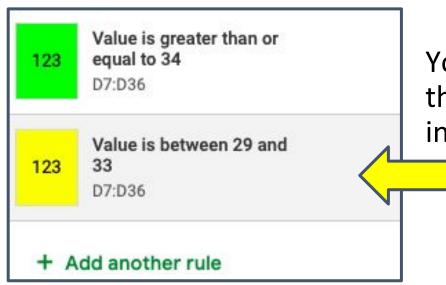

You will see a summary of this rule (& the previous) in your dialogue box.

#### 12. Click the add another rule button

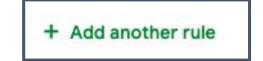

The <u>Range</u> will be the same, now we will use the <u>Less</u> than or equal to <u>Format Rule</u>. Set your value for the lowest value. In this example I am using 28.

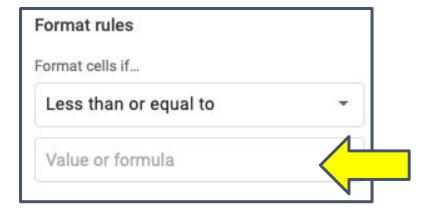

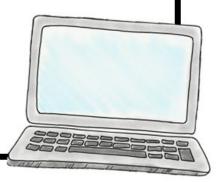

13. Again you can customize the color with the *Format Style* option, this time we are changing the color to Red.

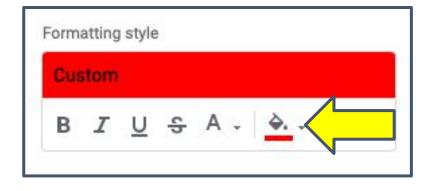

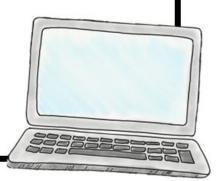

## 14. After <u>Range</u>, <u>Format Rules</u>, & <u>Format</u> <u>Style</u> have been set for this rule, click the green DONE button.

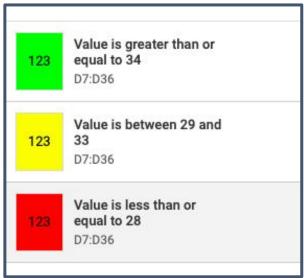

You will see a summary of all three rules in your dialogue box.

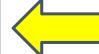

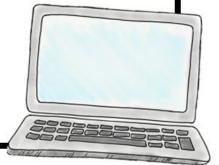

15. These three rules are now applied to our <u>Range</u> D7:D36 but ONLY for the first sheet in the workbook.... Don't worry though! We can duplicate these to others using the <u>Paint Format</u> tool.

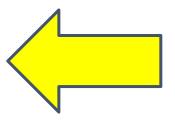

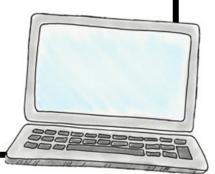

16. Select the <u>Range</u> D7:D36 and select the paint format button.

17. Select the next sheet → In this case Damron

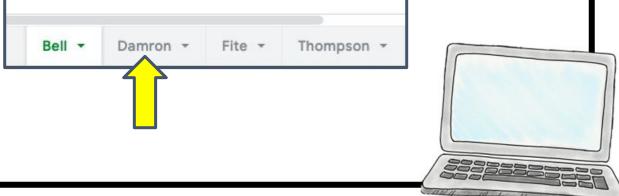

18. Then select the Range you want to apply those rules → again D7:D36 → You will notice now all three rules from our first sheet are now on this one!

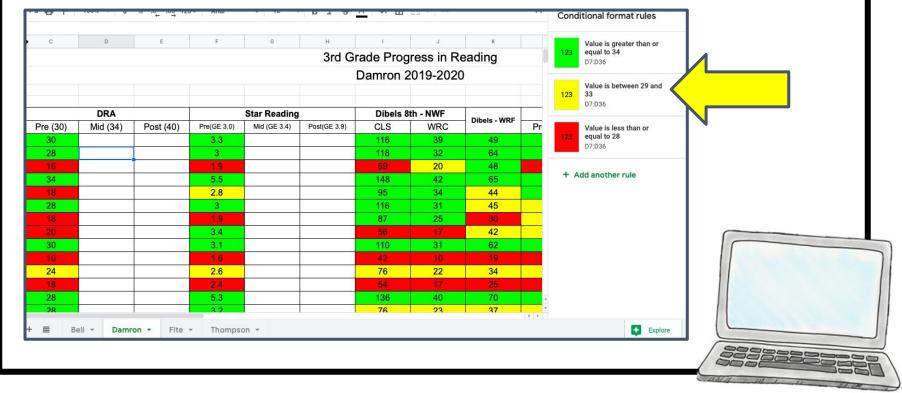

19. Repeat this as many times as you need! That is Conditional Formatting in Google Sheets!

Side note: if you duplicate (make a copy) of this Google Sheet the rules will duplicate as well!

Helpful hint: COMMAND + F  $\rightarrow$  lets you search the page!

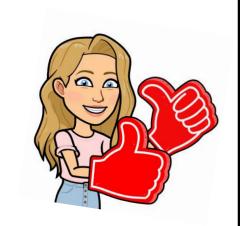

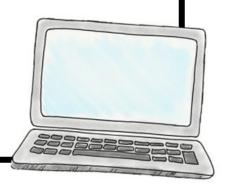

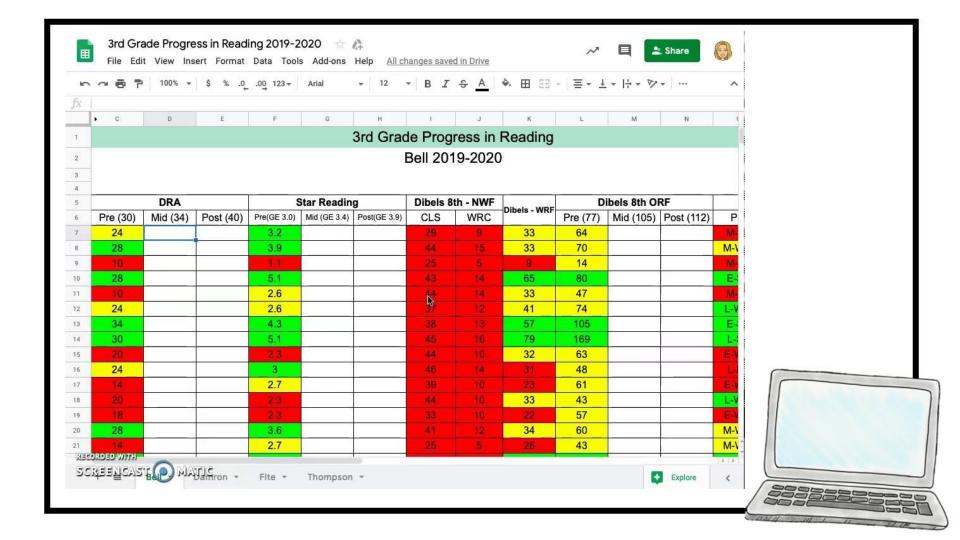